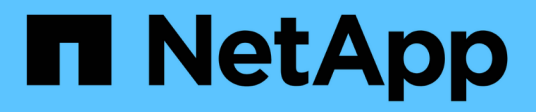

# **iSCSI** 配置工作流 System Manager Classic

NetApp June 22, 2024

This PDF was generated from https://docs.netapp.com/zh-cn/ontap-system-manager-classic/iscsi-configesxi/task\_verifying\_that\_iscsi\_fc\_configuration\_is\_supported.html on June 22, 2024. Always check docs.netapp.com for the latest.

# 目录

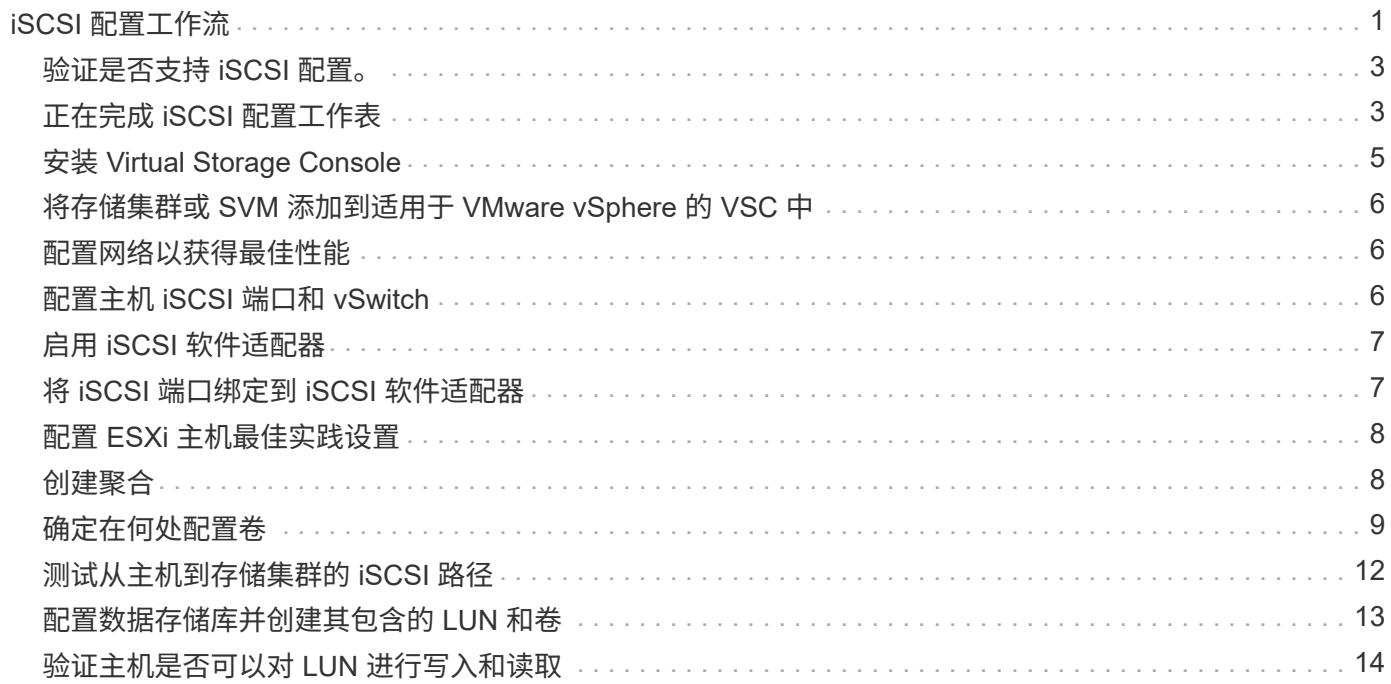

# <span id="page-2-0"></span>**iSCSI** 配置工作流

使用 iSCSI 使存储可供 ESXi 主机使用时,您可以使用适用于 VMware vSphere 的 Virtual Storage Console 在 Storage Virtual Machine (SVM) 上配置卷和 LUN, 然后从主机连 接到 LUN 。

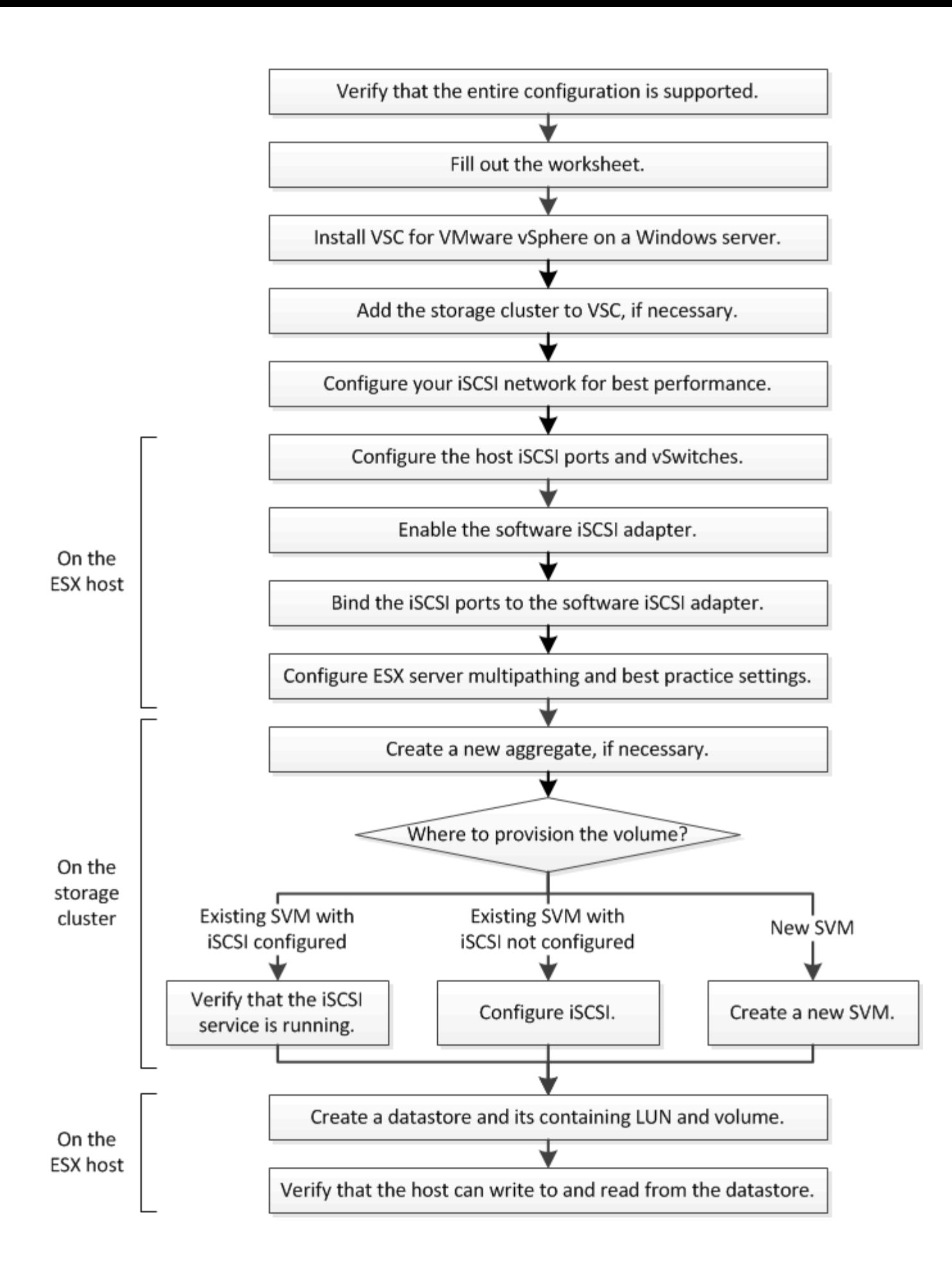

# <span id="page-4-0"></span>验证是否支持 **iSCSI** 配置。

为了确保操作可靠,您必须验证是否支持整个 iSCSI 配置。

步骤

1. 转至互操作性表以验证您是否具有受支持的以下组件组合:

- ONTAP 软件
- 主机计算机 CPU 架构(适用于标准机架服务器)
- 特定处理器刀片式服务器型号(适用于刀片式服务器)
- 存储协议( iSCSI )
- ESXi 操作系统版本
- 子操作系统类型和版本
- 适用于 VMware vSphere 的 Virtual Storage Console ( VSC )软件
- 用于运行 VSC 的 Windows Server 版本
- 2. 单击选定配置的配置名称。

该配置的详细信息将显示在配置详细信息窗口中。

- 3. 查看以下选项卡中的信息:
	- 注释:

列出特定于您的配置的重要警报和信息。

◦ 策略和准则

为所有 SAN 配置提供了一般准则。

# <span id="page-4-1"></span>正在完成 **iSCSI** 配置工作表

要执行 iSCSI 配置任务,您需要网络地址和存储配置信息。

#### 目标网络地址

Storage Virtual Machine ( SVM ) 是 iSCSI 目标。

您需要一个子网,其中包含两个 IP 地址,用于集群中每个节点的 iSCSI 数据 LIF 。为了实现高可用性,应使用 两个单独的网络。在创建 SVM 过程中创建 LIF 时, ONTAP 会分配特定的 IP 地址。

如果可能,请将不同物理网络或 VLAN 上的 iSCSI 流量分开。

LIF 的子网:

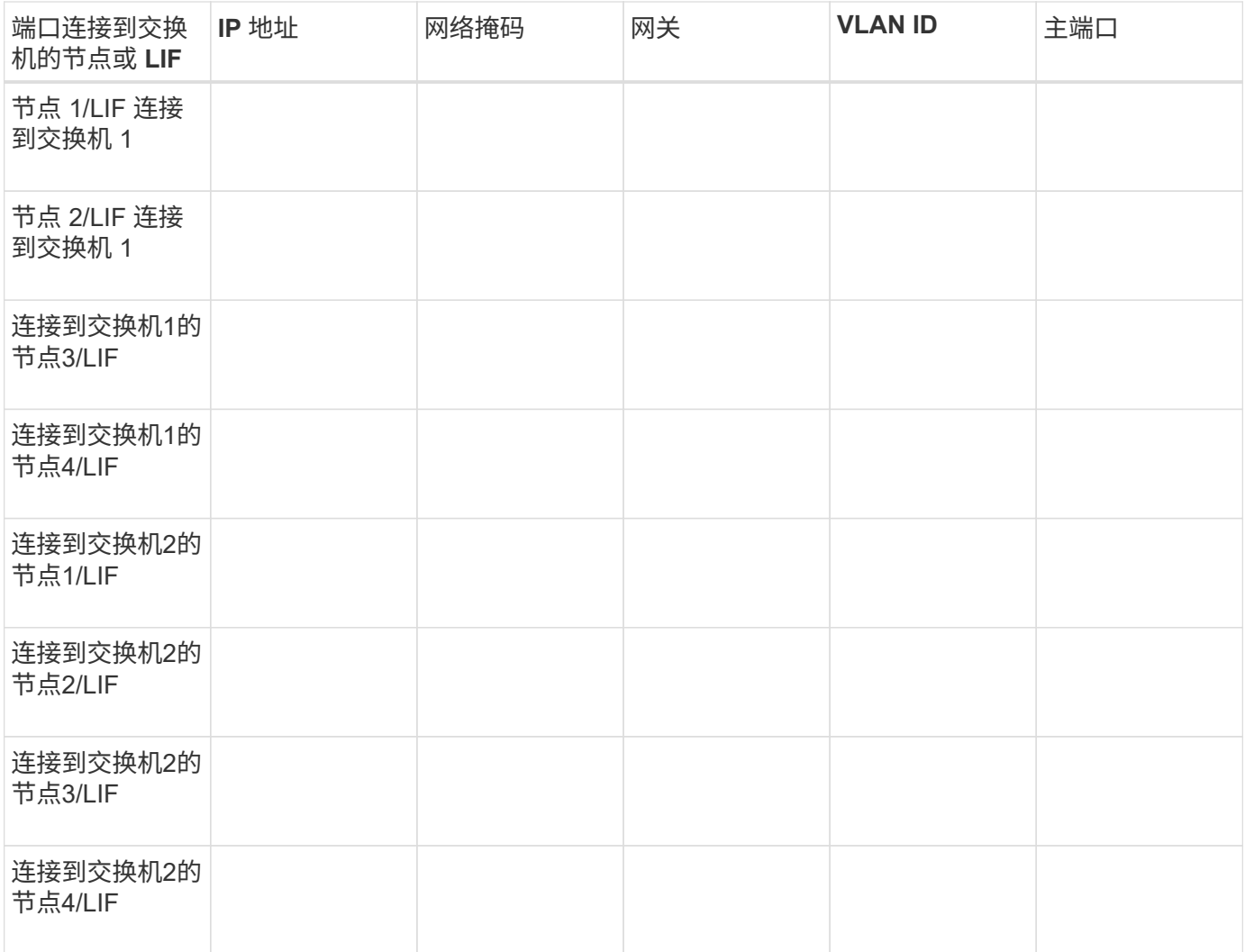

### 存储配置

如果已创建聚合和 SVM ,请在此处记录其名称;否则,您可以根据需要创建它们:

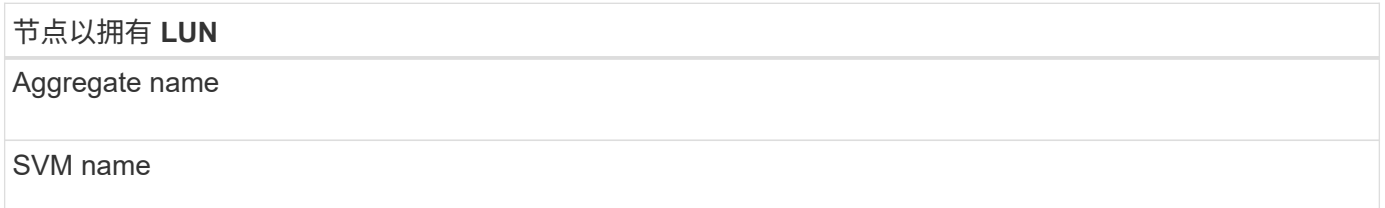

### **LUN**信息

**LUN** 大小

LUN 名称 (可选)

LUN 问题描述(可选)

### **SVM**信息

如果您不使用现有 SVM, 则创建新 SVM 需要以下信息:

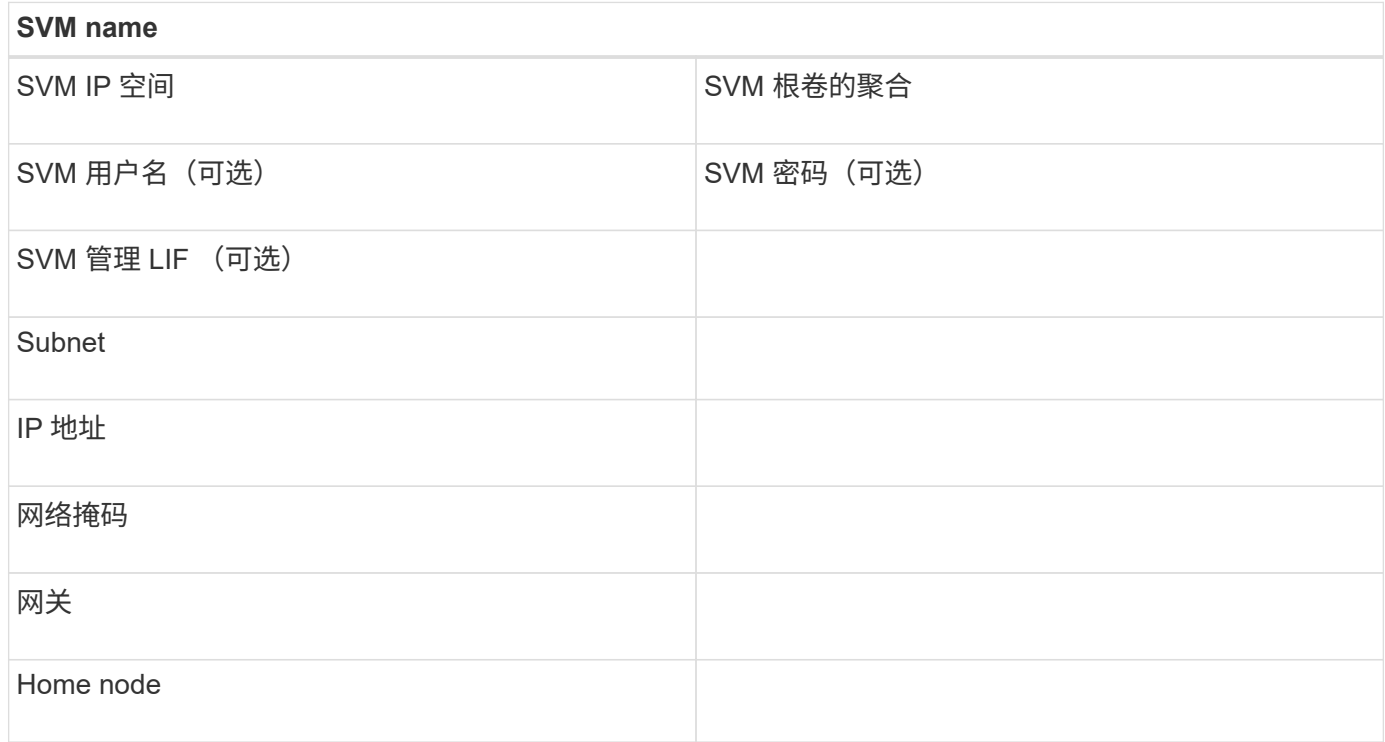

# <span id="page-6-0"></span>安装 **Virtual Storage Console**

适用于 VMware vSphere 的 Virtual Storage Console 可自动执行将 NetApp iSCSI 存储与 ESXi 主机结合使用所需的许多配置和配置任务。Virtual Storage Console 是 vCenter Server 的一个插件。

开始之前

您必须具有用于管理 ESXi 主机的 vCenter Server 的管理员凭据。

关于此任务

• Virtual Storage Console 作为虚拟设备安装,其中包括 Virtual Storage Console , vStorage APIs for Storage Awareness ( VASA ) Provider 和 Storage Replication Adapter ( SRA ) for VMware vSphere 功能。

#### 步骤

1. 下载您的配置支持的 Virtual Storage Console 版本, 如互操作性表工具中所示。

#### ["NetApp](https://mysupport.netapp.com/site/global/dashboard) [支持](https://mysupport.netapp.com/site/global/dashboard)["](https://mysupport.netapp.com/site/global/dashboard)

2. 部署虚拟设备并按照 *Deployment and Setup Guide* 中的步骤进行配置。

# <span id="page-7-0"></span>将存储集群或 **SVM** 添加到适用于 **VMware vSphere** 的 **VSC** 中

在为数据中心中的 ESXi 主机配置第一个数据存储库之前,必须先将集群或特定 Storage Virtual Machine ( SVM ) 添加到适用于 VMware vSphere 的 Virtual Storage Console 中。通过添加集群,您可以在集群中的任何 SVM 上配置存储。

开始之前

您必须具有要添加的存储集群或 SVM 的管理员凭据。

关于此任务

根据您的配置,可能已自动发现集群,也可能已添加集群。

#### 步骤

- 1. 登录到 vSphere Web Client 。
- 2. 选择 \* 虚拟存储控制台 \* 。
- 3. 选择 \* 存储系统 \*, 然后单击 \* 添加 \* 图标。
- 4. 在 \* 添加存储系统 \* 对话框中,输入存储集群或 SVM 的主机名和管理员凭据,然后单击 \* 确定 \* 。

### <span id="page-7-1"></span>配置网络以获得最佳性能

以太网网络的性能差别很大。您可以通过选择特定的配置值来最大限度地提高用于 iSCSI 的网络的性能。

#### 步骤

1. 将主机和存储端口连接到同一网络。

最好连接到相同的交换机。切勿使用路由。

2. 选择可用的最高速度端口,并将其专用于 iSCSI 。

最好使用 10 GbE 端口。至少需要 1 个 GbE 端口。

3. 对所有端口禁用以太网流量控制。

您应看到 ["ONTAP 9](https://docs.netapp.com/us-en/ontap/networking/index.html)[网络管理](https://docs.netapp.com/us-en/ontap/networking/index.html)["](https://docs.netapp.com/us-en/ontap/networking/index.html) 用于使用 CLI 配置以太网端口流量控制。

4. 启用巨型帧( MTU 通常为 9000 )。

数据路径中的所有设备,包括启动程序,目标和交换机,都必须支持巨型帧。否则,启用巨型帧实际上会显 著降低网络性能。

# <span id="page-7-2"></span>配置主机 **iSCSI** 端口和 **vSwitch**

ESXi 主机需要使用网络端口才能通过 iSCSI 连接到存储集群。

关于此任务

建议使用 IP 哈希作为 NIC 绑定策略,这需要在一个 vSwitch 上使用一个 VMkernel 端口。

用于 iSCSI 的主机端口和存储集群端口必须在同一子网中具有 IP 地址。

此任务列出了配置 ESXi 主机的高级步骤。如果需要更详细的说明,请参见适用于您的 ESXi 版本的 VMware 出 版物 *VMware vSphere Storage* 。

#### ["VMware"](http://www.vmware.com)

#### 步骤

- 1. 登录到 vSphere Client, 然后从清单窗格中选择 ESXi 主机。
- 2. 在 \* 管理 \* 选项卡上, 单击 \* 网络连接 \* 。
- 3. 单击 \* 添加网络连接 \* ,然后选择 \* VMkernel \* 和 \* 创建 vSphere 标准交换机 \* 以创建 VMkernel 端口和 vSwitch 。
- 4. 为 vSwitch 配置巨型帧 ( MTU 大小为 9000 , 如果使用) 。
- 5. 重复上述步骤以创建另一个 VMkernel 端口和 vSwitch 。

## <span id="page-8-0"></span>启用 **iSCSI** 软件适配器

iSCSI 软件适配器会在 ESXi 主机上创建 iSCSI 连接。它内置在操作系统中,但必须先启 用,然后才能使用。

开始之前

您必须在工作站上安装 VMware vSphere Client ,或者您必须有权访问 vSphere Web Client 。

#### 步骤

- 1. 登录到 vSphere Client 。
- 2. 从清单窗格中选择 ESX 主机。
- 3. 单击 \* 配置 \* > \* 存储适配器 \* 。
- 4. 选择 iSCSI 软件适配器,然后单击 \* 属性 \* > \* 配置 \* 。
- 5. 选择 \* 已启用 \* , 然后单击 \* 确定 \* 。

### <span id="page-8-1"></span>将 **iSCSI** 端口绑定到 **iSCSI** 软件适配器

为 iSCSI 创建的端口必须与 iSCSI 软件适配器关联,才能支持多路径。

#### 开始之前

- 必须创建 iSCSI VMkernel 端口。
- 必须在 ESXi 主机上启用 iSCSI 软件适配器。

#### 关于此任务

您可以使用 vSphere Client 绑定 iSCSI 端口。

有关详细说明,请参见适用于您的 VMware ESXi 5 版本的 *VMware vSphere Storage* 。

#### ["VMware"](http://www.vmware.com)

步骤

- 1. 使用 vSphere Client 中 iSCSI 软件适配器 \* 适配器详细信息 \* 对话框的 \* 网络端口绑定 \* 选项卡将第一个 iSCSI 端口绑定到 iSCSI 软件适配器。
- 2. 将第二个 iSCSI 端口绑定到 iSCSI 软件适配器。

# <span id="page-9-0"></span>配置 **ESXi** 主机最佳实践设置

您必须确保主机多路径和最佳实践设置正确,以便 ESXi 主机能够正确管理 iSCSI 连接丢 失或存储故障转移事件。

步骤

- 1. 在 VMware vSphere Web Client \* 主页 \* 页面中,单击 \* vCenter \* > \* 主机 \* 。
- 2. 右键单击主机,然后选择 \* 操作 \* > \* NetApp VSC\* > \* 设置建议值 \* 。
- 3. 在 \* NetApp 建议设置 \* 对话框中, 确保已选择所有选项, 然后单击 \* 确定 \* 。

vCenter Web Client 将显示任务进度。

## <span id="page-9-1"></span>创建聚合

如果不想使用现有聚合,可以创建一个新聚合,以便为要配置的卷提供物理存储。

步骤

- 1. 输入URL https://IP-address-of-cluster-management-LIF 并使用您的集群管理员凭据登录 到System Manager。
- 2. 导航到 \* 聚合 \* 窗口。
- 3. 单击 \* 创建。 \*
- 4. 按照屏幕上的说明使用默认 RAID-DP 配置创建聚合,然后单击 \* 创建 \* 。

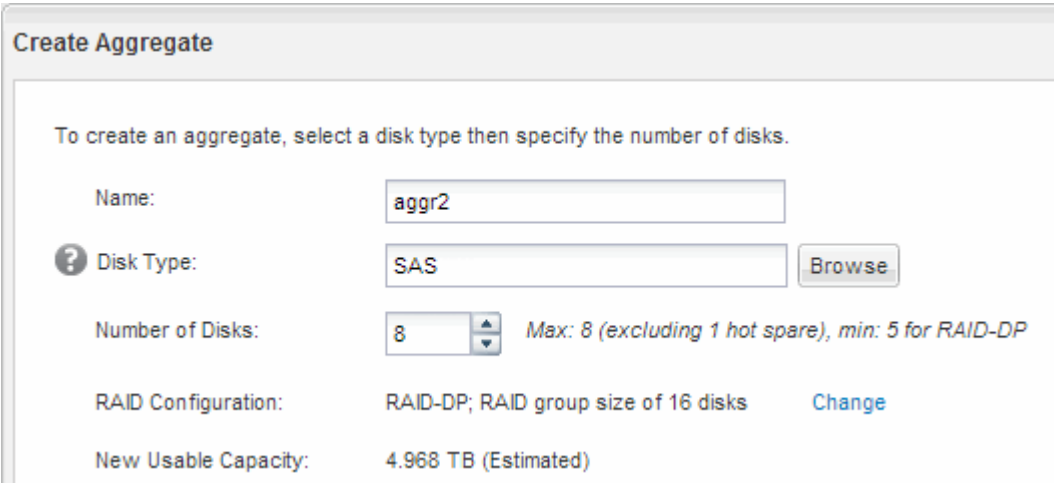

#### 结果

此时将使用指定的配置创建聚合,并将其添加到聚合窗口的聚合列表中。

### <span id="page-10-0"></span>确定在何处配置卷

在配置卷以包含 LUN 之前,您需要确定是将卷添加到现有 Storage Virtual Machine ( SVM )还是为卷创建新的 SVM 。您可能还需要在现有 SVM 上配置 iSCSI 。

关于此任务

如果现有 SVM 已配置所需协议,并且具有可从主机访问的 LIF ,则使用现有 SVM 会更方便。

您可以创建一个新的 SVM ,以便将数据或管理与存储集群的其他用户分开。使用单独的 SVM 来分隔不同的协 议并无优势。

#### 操作步骤

• 如果要在已配置 iSCSI 的 SVM 上配置卷,则必须验证 iSCSI 服务是否正在运行。

["](#page-10-1)[验证](#page-10-1) [iSCSI](#page-10-1) [服务是否正在现有](#page-10-1) [SVM](#page-10-1) [上运行](#page-10-1)["](#page-10-1)

• 如果要在已启用但未配置 iSCSI 的现有 SVM 上配置卷,请在现有 SVM 上配置 iSCSI 。

["](#page-11-0)[在现有](#page-11-0) [SVM](#page-11-0) [上配置](#page-11-0) [iSCSI"](#page-11-0)

如果在配置其他协议时未按照此操作步骤创建 SVM ,则会出现这种情况。

• 如果要在新的 SVM 上配置卷, ["](#page-12-0)[创建新的](#page-12-0) [SVM"](#page-12-0)。

<span id="page-10-1"></span>验证 **iSCSI** 服务是否正在现有 **SVM** 上运行

如果选择使用现有 Storage Virtual Machine ( SVM ) , 则必须验证此 SVM 上是否正在运 行 iSCSI 服务。

#### 开始之前

您必须已选择要在其上创建新 LUN 的现有 SVM 。

#### 步骤

- 1. 导航到 \* SVM\* 窗口。
- 2. 单击 \* SVM 设置 \* 选项卡。
- 3. 在 \* 协议 \* 窗格中, 单击 \* iSCSI \* 。
- 4. 验证 iSCSI 服务是否正在运行。

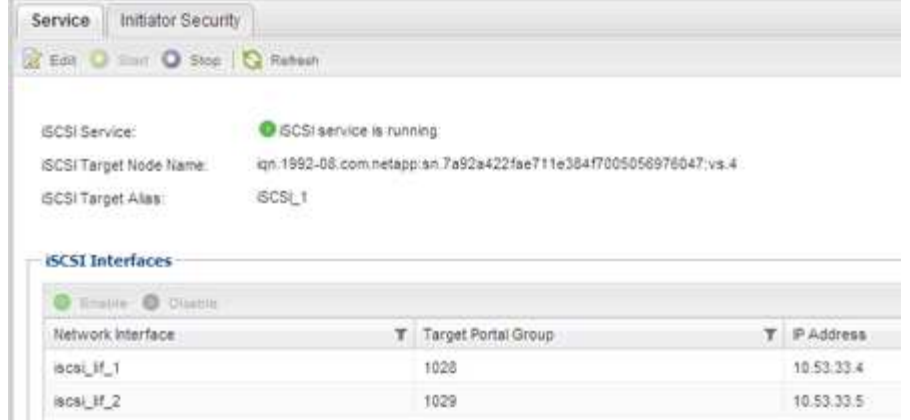

- 5. 记录为 SVM 列出的 iSCSI 接口。
- 下一步操作

如果 iSCSI 服务未运行,请启动 iSCSI 服务或创建新的 SVM 。

如果每个节点的 iSCSI 接口数少于两个,请更新 SVM 上的 iSCSI 配置或为 iSCSI 创建新的 SVM 。

#### <span id="page-11-0"></span>在现有 **SVM** 上配置 **iSCSI**

您可以在现有 Storage Virtual Machine ( SVM ) 上配置 iSCSI 。 iSCSI 协议必须已在 SVM 上启用,但尚未配置。此信息适用于要为其配置多个协议但尚未配置 iSCSI 的 SVM  $\circ$ 

开始之前

您必须具有足够的可用网络地址,以便为每个节点创建两个 LIF 。

#### 步骤

- 1. 导航到 \* SVM\* 窗口。
- 2. 选择要配置的 SVM 。
- 3. 在SVM的"Details (详细信息)"窗格中、验证\* iSCSI \*是否以灰色背景显示、这表示协议已启用、但尚未完全 配置。

如果 \* iSCSI \* 以绿色背景显示,则表示 SVM 已配置。

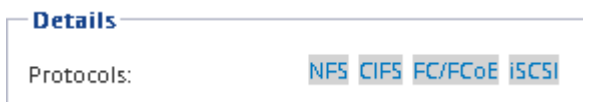

4. 单击灰色背景的 \* iSCSI\* 协议链接。

此时将显示配置 iSCSI 协议窗口。

- 5. 从 \* 配置 iSCSI 协议 \* 页面配置 iSCSI 服务和 LIF :
	- a. 输入目标别名。

b. 输入 … **2** 在\*每个节点的Lifs数\*字段中。

每个节点需要两个 LIF ,以确保可用性和数据移动性。

- c. 为 LIF 分配 IP 地址,可以使用子网,也可以不使用子网。
- d. 忽略可选的 \* 为 iSCSI 存储配置 LUN \* 区域,因为稍后可通过适用于 VMware vSphere 的 Virtual Storage Console 配置 LUN 。
- e. 单击 \* 提交并关闭 \* 。
- 6. 查看 \* 摘要 \* 页面, 记录 LIF 信息, 然后单击 \* 确定 \* 。

#### <span id="page-12-0"></span>创建新的**SVM**

Storage Virtual Machine ( SVM ) 提供 iSCSI 目标, 主机可通过此目标访问 LUN 。创建 SVM 时,还需要创建逻辑接口( LIF ),以提供 LUN 的路径。您可以创建 SVM 以将用 户的数据和管理功能与集群中其他用户的数据和管理功能分隔开。

开始之前

• 您必须具有足够的可用网络地址,以便为每个节点创建两个 LIF 。

#### 步骤

- 1. 导航到 \* SVM\* 窗口。
- 2. 单击 \* 创建 \* 。
- 3. 在 \* Storage Virtual Machine ( SVM ) Setup\* 窗口中,创建 SVM :
	- a. 指定 SVM 的唯一名称。

此名称必须是完全限定域名( FQDN ),或者遵循其他约定,以确保名称在集群中是唯一的。

b. 选择 SVM 所属的 IP 空间。

如果集群不使用多个 IP 空间,则会使用 Default IP 空间。

c. 保留默认卷类型选择。

SAN 协议仅支持 FlexVol 卷。

d. 选择您拥有许可证的所有协议以及可能在 SVM 上使用的协议,即使您不想立即配置所有协议也是如 此。

创建 SVM 时选择 NFS 和 CIFS 可以使这两个协议共享相同的 LIF 。稍后添加这些协议不允许它们共享 LIF 。

如果 CIFS 是您选择的协议之一,则安全模式将设置为 NTFS 。否则,安全模式将设置为 UNIX 。

- e. 保留默认语言设置 C.UTF-8 。
- f. 选择要包含 SVM 根卷的所需根聚合。

数据卷的聚合将在后续步骤中单独选择。

g. 单击 \* 提交并继续 \* 。

此时将创建 SVM, 但尚未配置协议。

- $4.$  如果由于启用了 CIFS 或 NFS 而显示 \* 配置 CIFS/NFS 协议 \* 页面,请单击 \* 跳过 \* ,然后稍后再配置 CIFS 或 NFS 。
- 5. 从 \* 配置 iSCSI 协议 \* 页面配置 iSCSI 服务并创建 LIF :
	- a. 输入目标别名。
	- b. 使用子网或不使用子网为 LIF 分配 IP 地址。
	- c. 输入 … 2 在\*每个节点的Lifs数\*字段中。

每个节点需要两个 LIF ,以确保可用性和数据移动性。

- d. 跳过可选的 \* 为 iSCSI 存储配置 LUN \* 区域,因为稍后可通过适用于 VMware vSphere 的 Virtual Storage Console 配置 LUN 。
- e. 单击 \* 提交并继续 \* 。
- 6. 如果由于启用了 FC 而显示 \* 配置 FC/FCoE 协议 \* 页面,请单击 \* 跳过 \* ,然后稍后再配置 FC 。
- 7. 显示 \* SVM 管理 \* 时,请为此 SVM 配置单独的管理员:
	- 。单击 \* 跳过 \* , 然后根据需要稍后配置管理员。
	- 输入请求的信息,然后单击 \* 提交并继续 \* 。
- 8. 查看 \* 摘要 \* 页面, 记录 LIF 信息, 然后单击 \* 确定 \* 。

## <span id="page-13-0"></span>测试从主机到存储集群的 **iSCSI** 路径

要确保成功执行存储故障转移和数据移动,您需要确保从主机到存储集群中每个节点有两 条路径。由于 iSCSI 目标公布的路径数有限,因此您需要从主机对存储集群端口执行 ping 操作。

开始之前

您必须知道要用于 iSCSI 路径的所有逻辑接口( LIF )的 IP 地址或主机名。

关于此任务

LUN 会映射到 igroup 中的一部分启动程序, 以限制从主机到 LUN 的路径数。

- 默认情况下,主机只能看到从主机到包含创建 LUN 的 Storage Virtual Machine ( SVM )的节点的路径, 以及该节点的 HA 配对节点的路径。
- 您仍然必须创建并测试从主机到集群中每个节点的路径,但主机只能访问所属节点及其 HA 配对节点上的这 些路径。
- 您应使用默认的 LUN 映射行为。

仅将其他 HA 对中的节点添加到 LUN 映射中,以便为将 LUN 移动到其他节点做好准备。

步骤

1. 在ESXi主机中、使用 ping 命令以验证第一个LIF的路径。

- 。 ping 命令可从ESXi服务控制台访问。
- 2. 重复 ping 命令以验证与集群中每个节点上每个iSCSI LIF的连接。
	- 相关信息 \*

["VMware](http://kb.vmware.com/kb/1003486) [知识库文章](http://kb.vmware.com/kb/1003486) 1003486: 使用 [ping](http://kb.vmware.com/kb/1003486) [命令测试](http://kb.vmware.com/kb/1003486)[网络连接](http://kb.vmware.com/kb/1003486)["](http://kb.vmware.com/kb/1003486)

# <span id="page-14-0"></span>配置数据存储库并创建其包含的 **LUN** 和卷

数据存储库包含 ESXi 主机上的虚拟机及其 VMDK 。ESXi 主机上的数据存储库在存储集 群上的 LUN 上进行配置。

开始之前

必须安装适用于 VMware vSphere 的 Virtual Storage Console ( VSC )并将其注册到管理 ESXi 主机的 vCenter Server 中。

VSC 必须具有足够的集群或 Storage Virtual Machine ( SVM )凭据才能创建 LUN 和卷。

关于此任务

VSC 可自动配置数据存储库,包括在指定的 SVM 上创建 LUN 和卷。

#### 步骤

- 1. 在 vSphere Web Client \* 主页 \* 页面中,单击 \* 主机和集群 \* 。
- 2. 在导航窗格中,展开要配置数据存储库的数据中心。
- 3. 右键单击 ESXi 主机,然后选择 \* NetApp VSC\* > \* 配置数据存储库 \* 。

或者,您也可以在配置时右键单击集群,使数据存储库可供集群中的所有主机使用。

4. 在向导中提供所需信息:

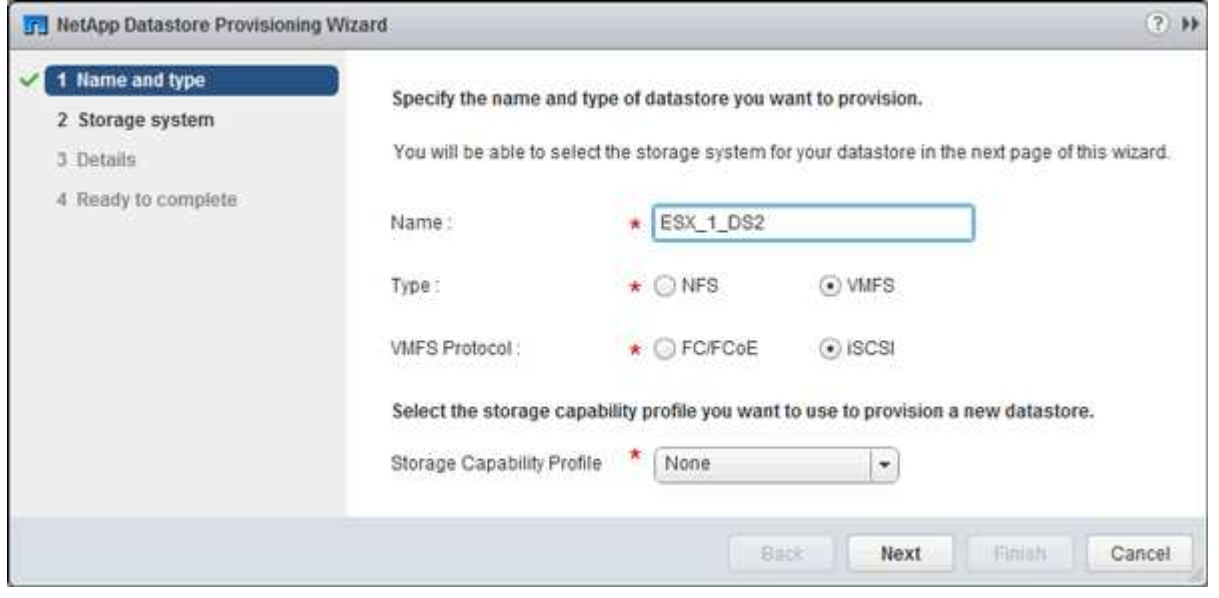

◦ 选择 \* VMFS\* 作为数据存储库类型。

- 选择 \* iSCSI \* 作为 VMFS 协议。
- 选择 \* 无 \* 作为存储功能配置文件。
- 选中 \* 精简配置 \* 复选框。
- 选中 \* 创建新卷 \* 复选框。

### <span id="page-15-0"></span>验证主机是否可以对 **LUN** 进行写入和读取

#### 在使用 LUN 之前,您应验证主机是否可以将数据写入 LUN 并将其读回。

关于此任务

如果创建 LUN 的集群节点可以故障转移到其配对节点,则应验证在节点故障转移期间是否读取数据。如果集群 在生产环境中使用,则可能无法执行此测试。

#### 步骤

- 1. 在 vSphere Web Client \* 主页 \* 页面上,单击 \* 主机和集群 \* 。
- 2. 在导航窗格中,单击 \* 存储 \* 选项卡。
- 3. 展开数据中心,然后选择新的数据存储库。
- 4. 在中间窗格中,单击 \* 管理 \* > \* 文件 \* 。

此时将显示数据存储库的内容。

5. 在数据存储库中创建一个新文件夹,然后将文件上传到该新文件夹。

您可能需要安装客户端集成插件。

- 6. 验证您是否可以访问刚刚写入的文件。
- 7. \*可选:\*对包含LUN的集群节点进行故障转移、并验证您是否仍可以写入和读取文件。

如果任何测试失败,请验证 iSCSI 服务是否正在存储集群上运行,并检查 LUN 的 iSCSI 路径。

- 8. \*可选:\*如果对集群节点进行故障转移、请务必交还此节点并将所有LIF返回其主端口。
- 9. 对于 ESXi 集群,请从集群中的每个 ESXi 主机查看数据存储库,并验证是否显示了您上传的文件。 ◦ 相关信息 \*

["](https://docs.netapp.com/us-en/ontap/high-availability/index.html)[高可用性管理](https://docs.netapp.com/us-en/ontap/high-availability/index.html)["](https://docs.netapp.com/us-en/ontap/high-availability/index.html)

#### 版权信息

版权所有 © 2024 NetApp, Inc.。保留所有权利。中国印刷。未经版权所有者事先书面许可,本文档中受版权保 护的任何部分不得以任何形式或通过任何手段(图片、电子或机械方式,包括影印、录音、录像或存储在电子检 索系统中)进行复制。

从受版权保护的 NetApp 资料派生的软件受以下许可和免责声明的约束:

本软件由 NetApp 按"原样"提供,不含任何明示或暗示担保,包括但不限于适销性以及针对特定用途的适用性的 隐含担保,特此声明不承担任何责任。在任何情况下,对于因使用本软件而以任何方式造成的任何直接性、间接 性、偶然性、特殊性、惩罚性或后果性损失(包括但不限于购买替代商品或服务;使用、数据或利润方面的损失 ;或者业务中断),无论原因如何以及基于何种责任理论,无论出于合同、严格责任或侵权行为(包括疏忽或其 他行为),NetApp 均不承担责任,即使已被告知存在上述损失的可能性。

NetApp 保留在不另行通知的情况下随时对本文档所述的任何产品进行更改的权利。除非 NetApp 以书面形式明 确同意,否则 NetApp 不承担因使用本文档所述产品而产生的任何责任或义务。使用或购买本产品不表示获得 NetApp 的任何专利权、商标权或任何其他知识产权许可。

本手册中描述的产品可能受一项或多项美国专利、外国专利或正在申请的专利的保护。

有限权利说明:政府使用、复制或公开本文档受 DFARS 252.227-7013 (2014 年 2 月)和 FAR 52.227-19 (2007 年 12 月)中"技术数据权利 — 非商用"条款第 (b)(3) 条规定的限制条件的约束。

本文档中所含数据与商业产品和/或商业服务(定义见 FAR 2.101)相关,属于 NetApp, Inc. 的专有信息。根据 本协议提供的所有 NetApp 技术数据和计算机软件具有商业性质,并完全由私人出资开发。 美国政府对这些数 据的使用权具有非排他性、全球性、受限且不可撤销的许可,该许可既不可转让,也不可再许可,但仅限在与交 付数据所依据的美国政府合同有关且受合同支持的情况下使用。除本文档规定的情形外,未经 NetApp, Inc. 事先 书面批准,不得使用、披露、复制、修改、操作或显示这些数据。美国政府对国防部的授权仅限于 DFARS 的第 252.227-7015(b)(2014 年 2 月)条款中明确的权利。

商标信息

NetApp、NetApp 标识和 <http://www.netapp.com/TM> 上所列的商标是 NetApp, Inc. 的商标。其他公司和产品名 称可能是其各自所有者的商标。